# Handleiding Uitdraai Dubbele episode en comorbiditeit

Het kan voorkomen dat er bij een patiënt een episode dubbel wordt aangemaakt. In geval het een comorbiditeit episode was, dan wordt ook de comorbiditeit dubbel aangemaakt.

Bij dubbele episodes, dienen de episodes handmatig samengevoegd te worden. Bij dubbele comorbiditeiten dienen de comorbiditeiten die te veel zijn handmatig verwijderd te worden.

Om een overzicht te krijgen van de dubbele episodes en comorbiditeiten kan er een export gemaakt worden vanuit Promedico-ASP. Deze export wordt gedraaid op basis van een gecreëerde gegevensset en zal op een project worden uitgevoerd.

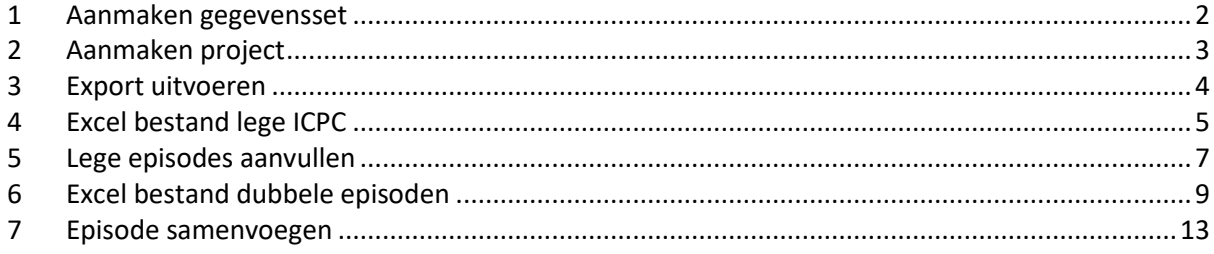

#### <span id="page-1-0"></span>**1 Aanmaken gegevensset**

Met een gegevensset wordt aangegeven welke patiëntgegevens geëxporteerd moeten worden. Om een gegevensset aan te maken volgt u onderstaande stappen:

- Ga naar Projecten>>Gegevenssets.
- Klik links onder op '*Nieuwe gegevensset*'.
- Onderstaand venster zal openen.

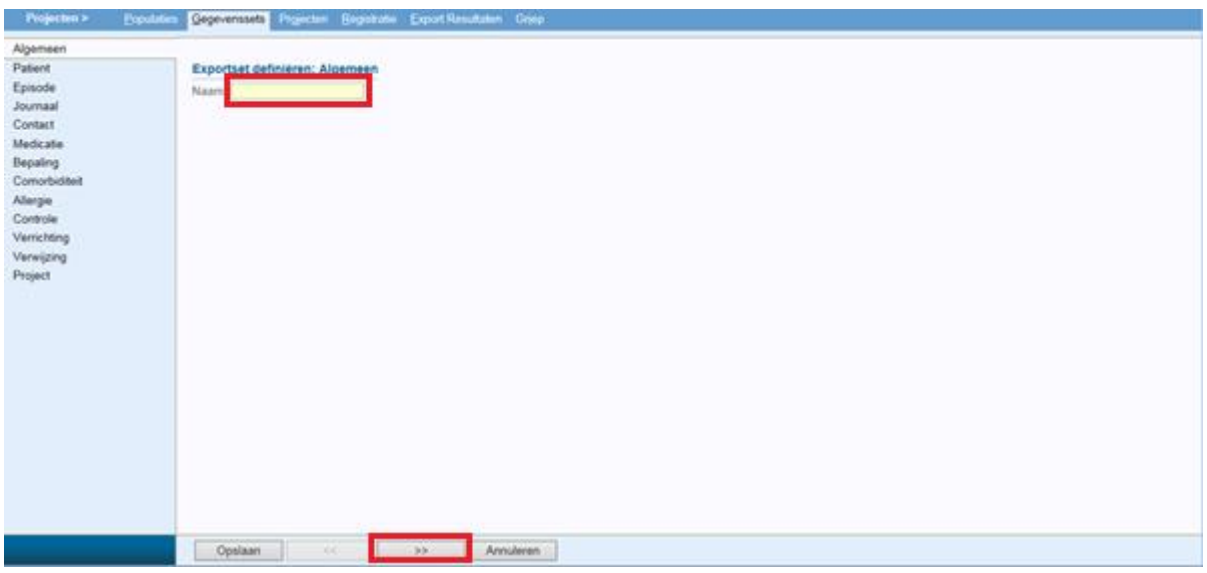

- Voer de naam in van de gegevensset, bijv. "dubbele episode en comorbiditeit"
- Ga met de pijltjes onderin naar het tabblad Episode.
- Vink de volgende hokjes aan: Omschrijving, Begindatum, Einddatum, ICPC en ICPC omschrijving.

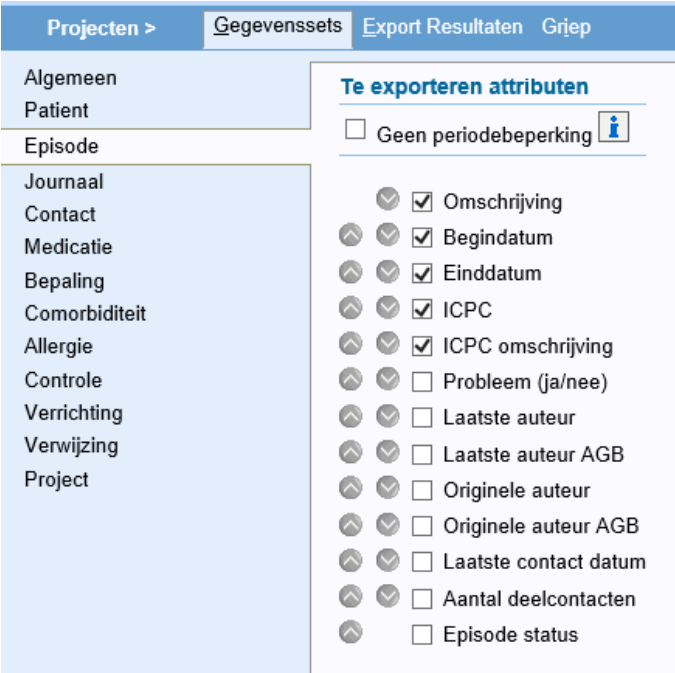

- Ga nu naar tabblad "Comorbiditeit"
- Vink de volgende hokjes aan: Omschrijving, Begindatum, Einddatum en Code.

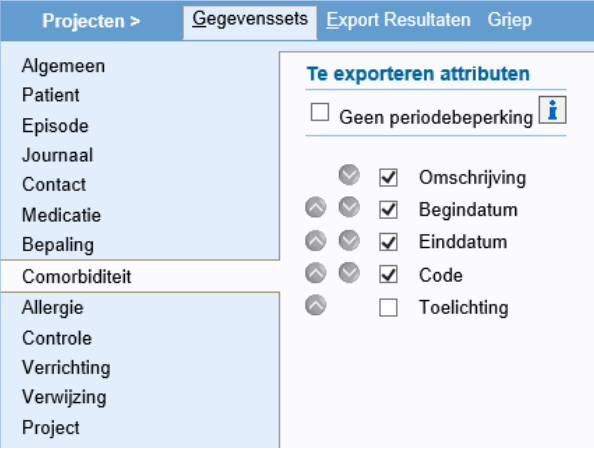

<span id="page-2-0"></span>• Klik onderin op '*Opslaan*'.

# **2 Aanmaken project**

In Promedico-ASP dient er een project gedraaid te worden met daarin opgenomen: alle ingeschreven patiënten.

Open Promedico-ASP en ga naar Rapportages>>Projecten. Klik links onderin op '*Project toevoegen*'.

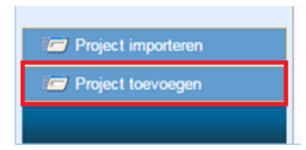

#### Onderstaand venster zal getoond worden:

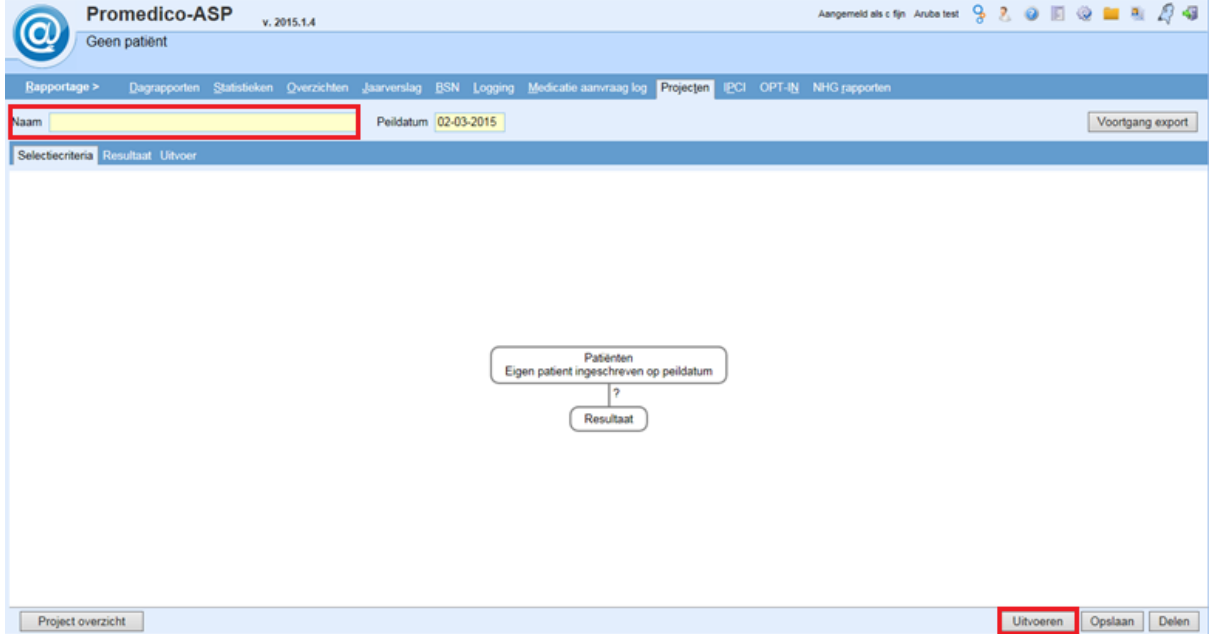

- Voer bij Peildatum de datum van morgen in.
- Voer links bovenin de naam van het project in, Bijv. "Alle ingeschreven patiënten"
- Klik rechts onderin op '*Uitvoeren*'.

Hiermee is uw project aangemaakt, waarin al uw ingeschreven patiënten geselecteerd zijn. U kunt dit zien aan het getal wat tussen de 2 ballonnen in staat, zie bijvoorbeeld onderstaand plaatje.

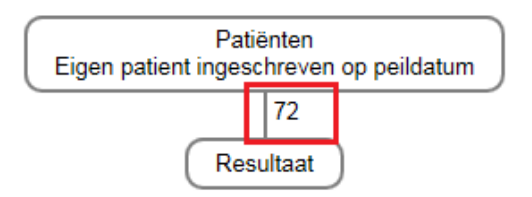

# <span id="page-3-0"></span>**3 Export uitvoeren**

Er dient een export gemaakt te worden vanuit het in hoofdstuk 2 gemaakte project, op basis van de gecreëerde gegevensset uit hoofdstuk 1.

Volg onderstaande stappen om de export uit te voeren:

- Klik onderin het projectenscherm op de knop 'Uitvoeren'.
- Ga naar het tabblad '*Uitvoer*' en klik links op '*Export gegevensset*'.

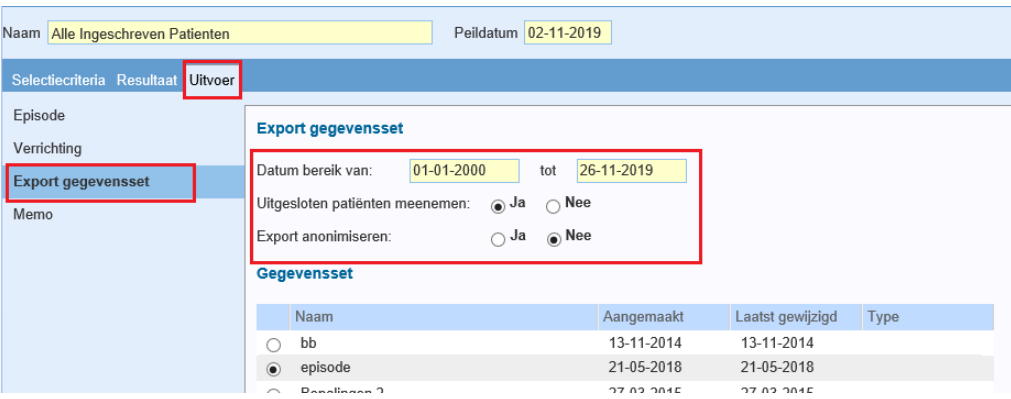

- Voer bij 'Datum bereik van' de datum 01-01-2000 t/m de dag van morgen in.
- Uitgesloten patienten meenemen op "Ja" zetten
- Export anonimiseren dient op 'Nee' gezet te worden.
- Selecteer bij 'Gegevensset' de aangemaakte gegevensset uit hoofdstuk 1.
- Klik op 'Uitvoeren', rechts onderaan in het scherm.

Rechts onderin zal onderstaande pop-up verschijnen.

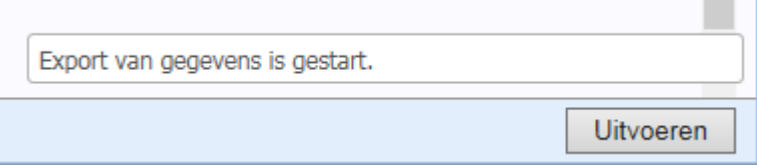

.

Via de button '*Voortgang export*' kan de voortgang van de export worden bekeken. Onderstaand venster zal dan verschijnen.

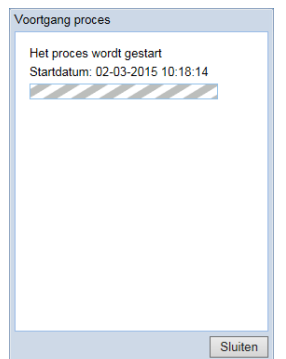

Zodra de export gereed is zal rechts onderin onderstaand te zien zijn. Wanneer u klikt op de regel 'Klik hier om de resultaten op te halen' zult u terecht komen in het venster Export Resultaten.

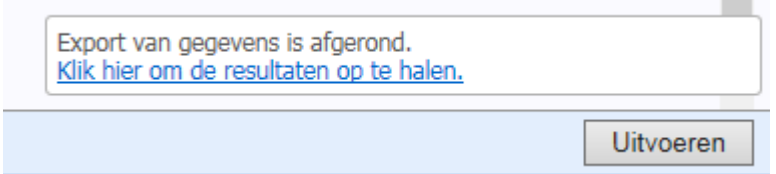

# <span id="page-4-0"></span>**4 Excel bestand lege ICPC**

Om het bestand te openen klikt u op de groene pijl aan het einde van de regel.

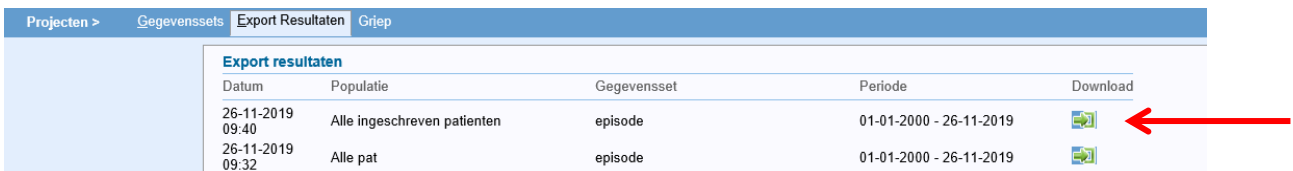

Onderin het venster zal onderstaande balk getoond worden. Klik op '*Open*'.

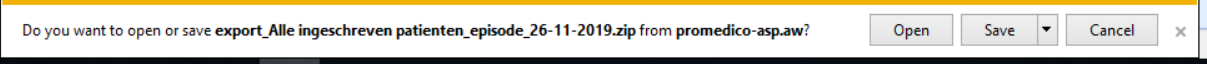

Nadat u op 'Open' hebt geklikt, zal onderstaand venster openen (dit kan afwijken indien u een ander uitpakprogramma gebruikt).

Hier kiest u voor het bestand met de benaming van het project zoals aangegeven in Hoofdstuk 2, gevolgd door de naam van de gegevenset zoals aangemaakt in hoofdstuk 1, bijvoorbeeld: "export\_Alle pat\_episode\_EPISODE.csv".

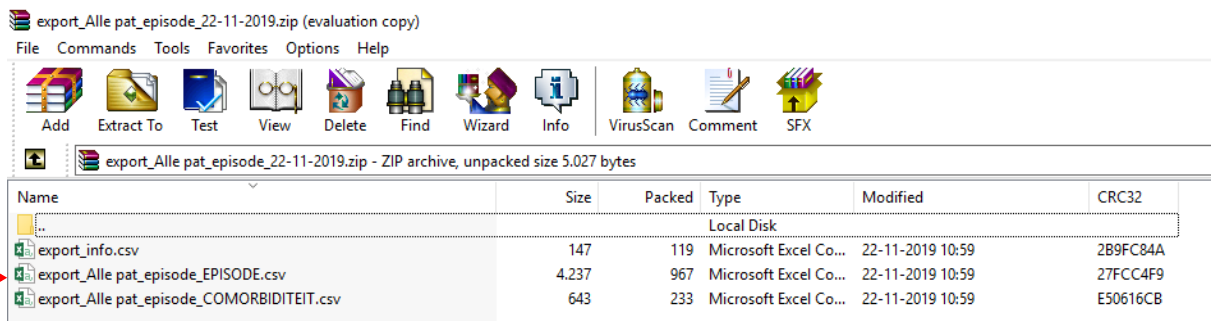

Onderstaand is een voorbeeld van het Excel bestand wat geopend zal worden (dit kan afwijken indien u een andere versie van Excel gebruikt. Wanneer het als een CSV-bestand opent zult u eerst de kolommen moeten indelen met "Text to columns".)

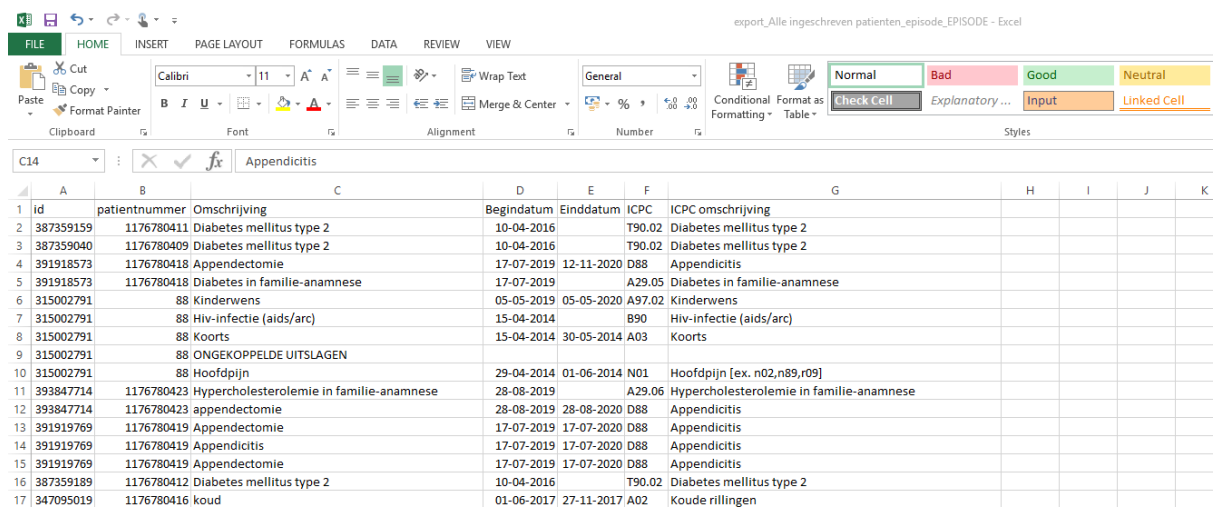

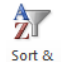

Klik rechts bovenin op  $\frac{Soft & R}{Filter \cdot}$ .

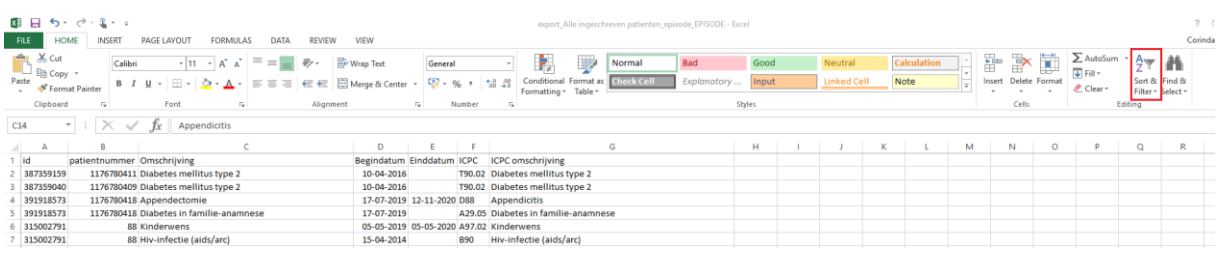

Er opent een drop down venster waarin u kiest voor 'Filter'.

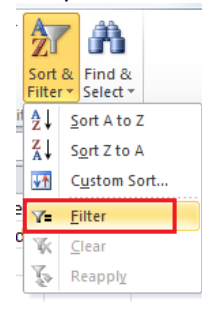

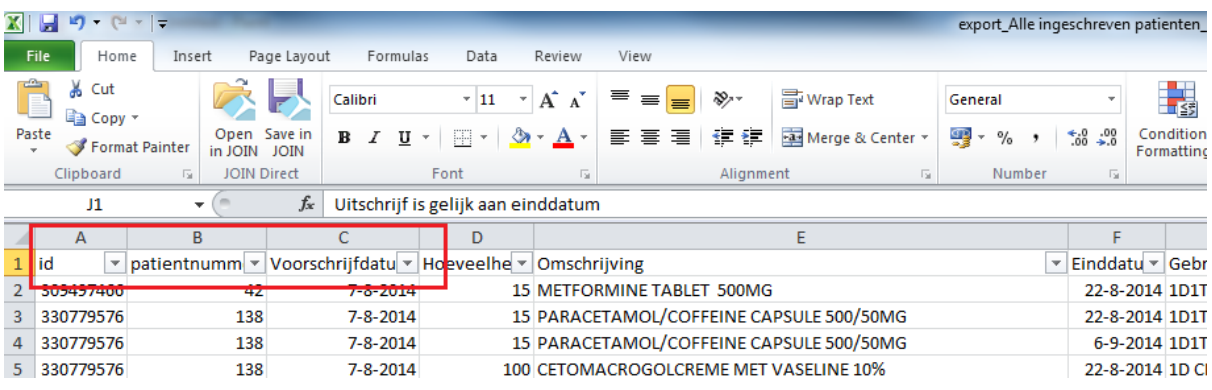

De eerste rij zal nu voorzien zijn van een drop down pijl en er zoals onderstaand uitzien.

Klik op de drop down knop bij ICPC en haal het vinkje weg bij "Select All", en vink aan "(Blanks)".

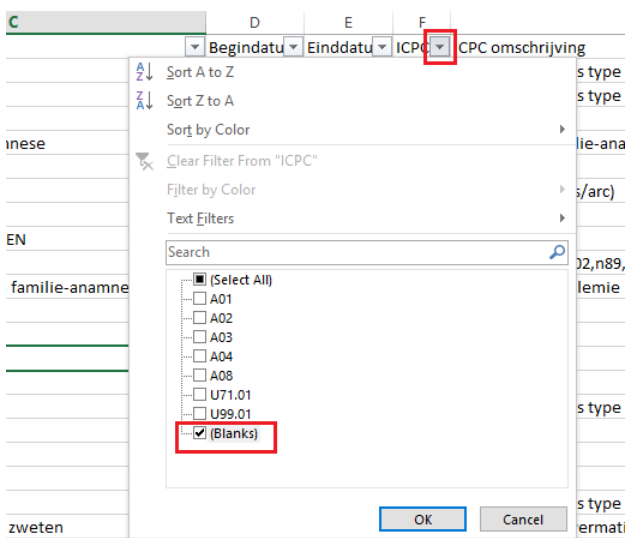

Zie onderstaand voorbeeld.

Wanneer u dit heeft gedaan, zal er een overzicht overblijven van de episodes zonder ICPC code. In het overzicht is het patiëntnummer, datum en omschrijving zichtbaar en kunt u de patiënt opzoeken en de episode aanpassen. In het volgende hoofdstuk wordt beschreven hoe dit te doen is. Na het opschonen kan doorgegaan worden met hoofdstuk 6.

# <span id="page-6-0"></span>**5 Lege episodes aanvullen**

Zoek via het hoofdmenu>>Patient aan de hand van het patientnummer de patient op. Klik op de naam.

Ga dan via Hoofdmenu>>Medisch dossier naar het dossier van de patient en ga naar tabblad Episoden. Hier is te zien welke episoden er geen ICPC code hebben.

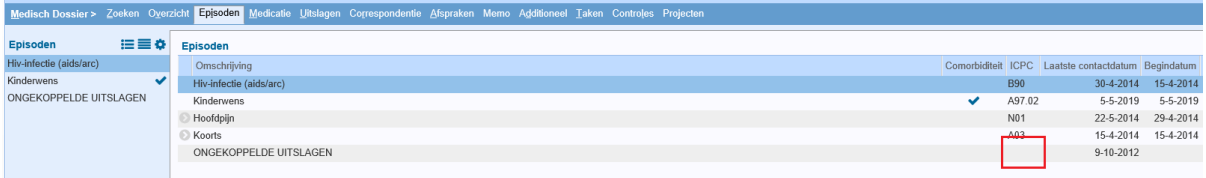

Maak een nieuwe episode aan met de juiste ICPC code en naam. Voeg daarna de episode zonder ICPC code samen met de nieuwe aangemaakte.

Klik hiervoor links onder in het scherm op de button "Episoden samenvoegen".

Onderstaand venster zal openen.

Hier ziet u 2 drop down lijsten waaruit u de episode kunt selecteren.

De drop down lijst boven heeft de benaming "Van"; Hier selecteert u de episode die u wilt samenvoegen. De drop down lijst eronder heeft de benaming "Naar"; Hier selecteert u de episode waar naar toe de informatie kan worden samengevoegd. De episode bij 'Van' zal verdwijnen en de episode bij 'Naar' zal blijven bestaan.

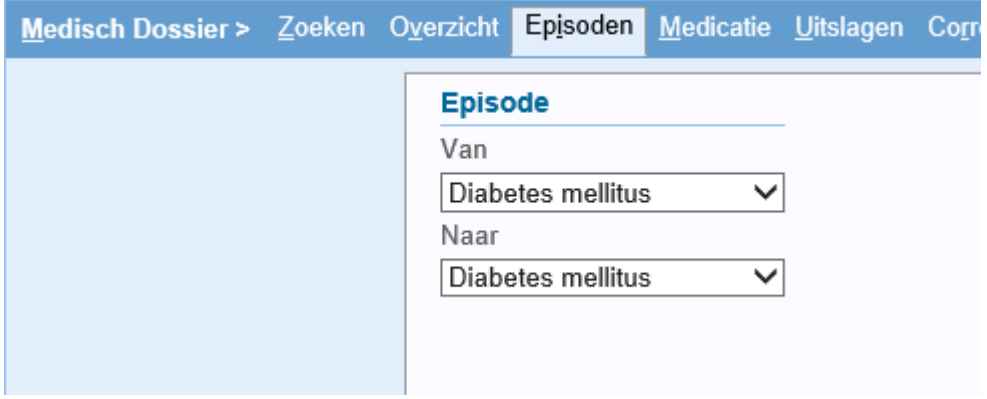

Klik op de drop down pijl om de juiste episode te selecteren.

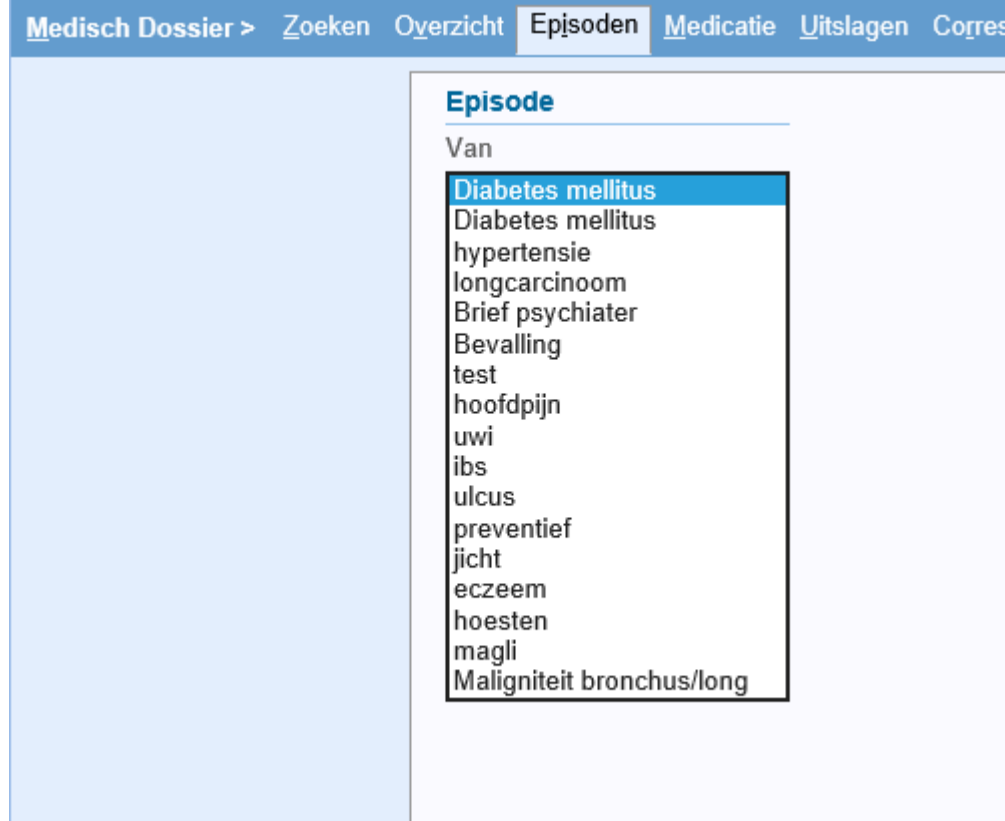

Na het selecteren van de juiste episode klikt u onderin op "Samenvoegen".

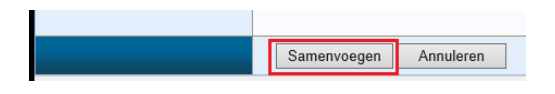

#### <span id="page-8-0"></span>**6 Excel bestand dubbele episoden**

Ga naar Projecten > Export Resultaten.

Om het bestand te openen klikt u op de groene pijl aan het einde van de regel.

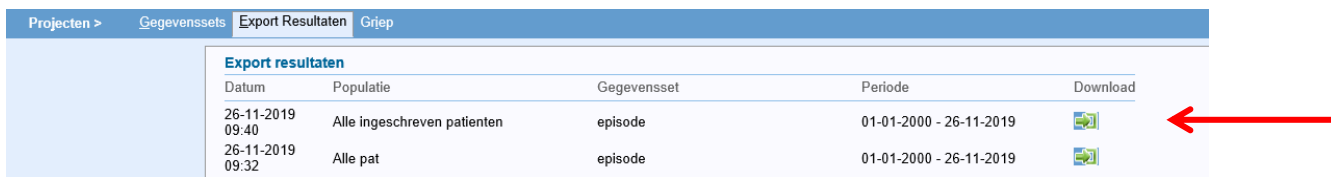

Onderin het venster zal onderstaande balk getoond worden. Klik op '*Open*'.

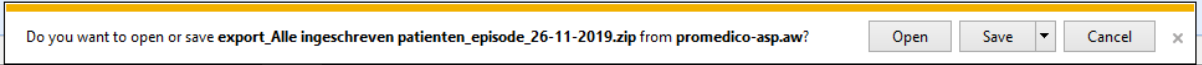

Nadat u op 'Open' hebt geklikt, zal onderstaand venster openen (dit kan afwijken indien u een ander uitpakprogramma gebruikt).

Hier kiest u voor het bestand met de benaming van het project zoals aangegeven in Hoofdstuk 2, gevolgd door de naam van de gegevenset zoals aangemaakt in hoofdstuk 1, bijvoorbeeld: "export\_Alle pat\_episode\_EPISODE.csv".

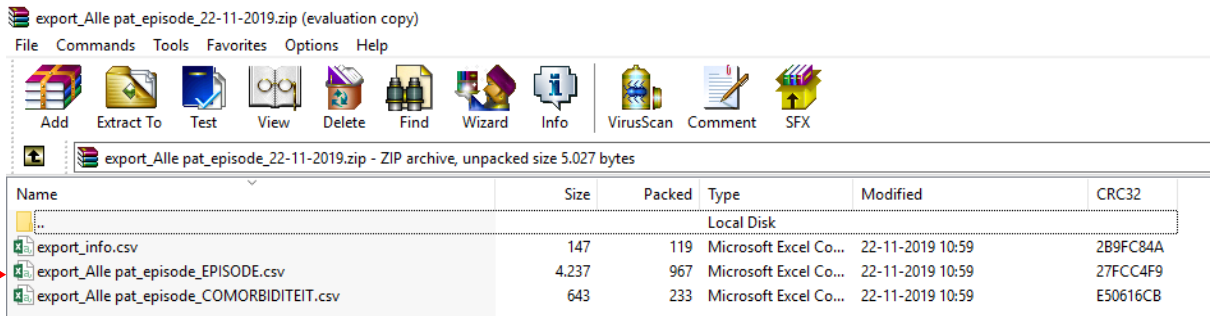

Onderstaand is een voorbeeld van het Excel bestand wat geopend zal worden (dit kan afwijken indien u een andere versie van Excel gebruikt. Wanneer het als een CSV-bestand opent zult u eerst de kolommen moeten indelen met "Text to columns".)

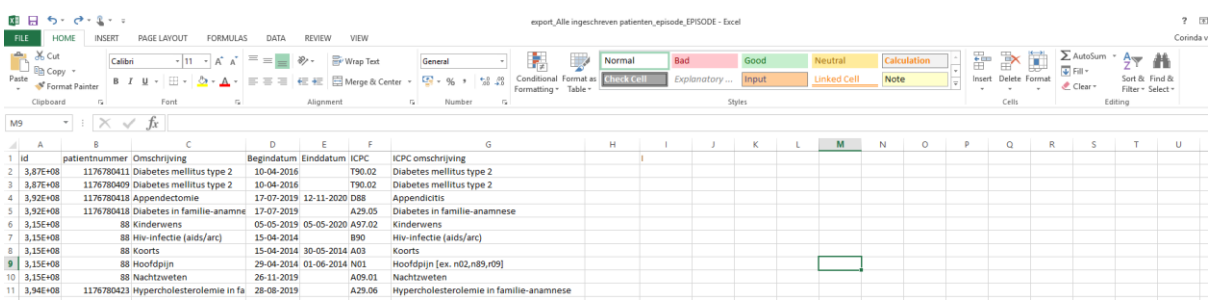

Ga naar kolom 'H' (dit is de eerste lege kolom) en geef deze kolom een titel; "Dubbel ICPC". Ga naar kolom 'I' en geef ook deze kolom een titel; "Dubbel PAT".

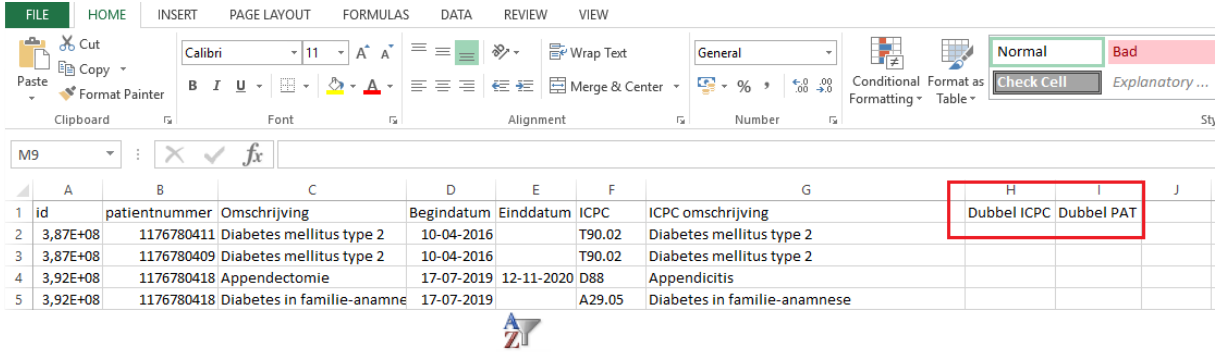

Selecteer de 1<sup>e</sup> rij. Klik rechts bovenin op **Filter** .

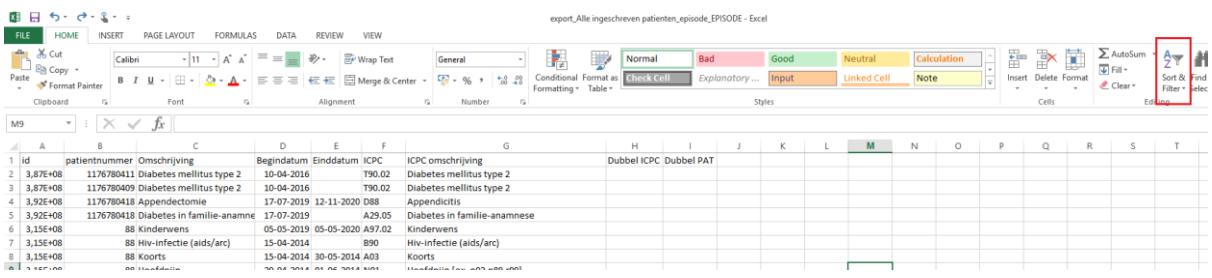

Er opent een drop down venster waarin u kiest voor 'Filter'.

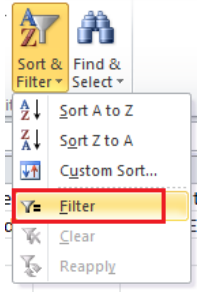

De eerste rij zal nu voorzien zijn van een drop down pijl en er zoals onderstaand uitzien.

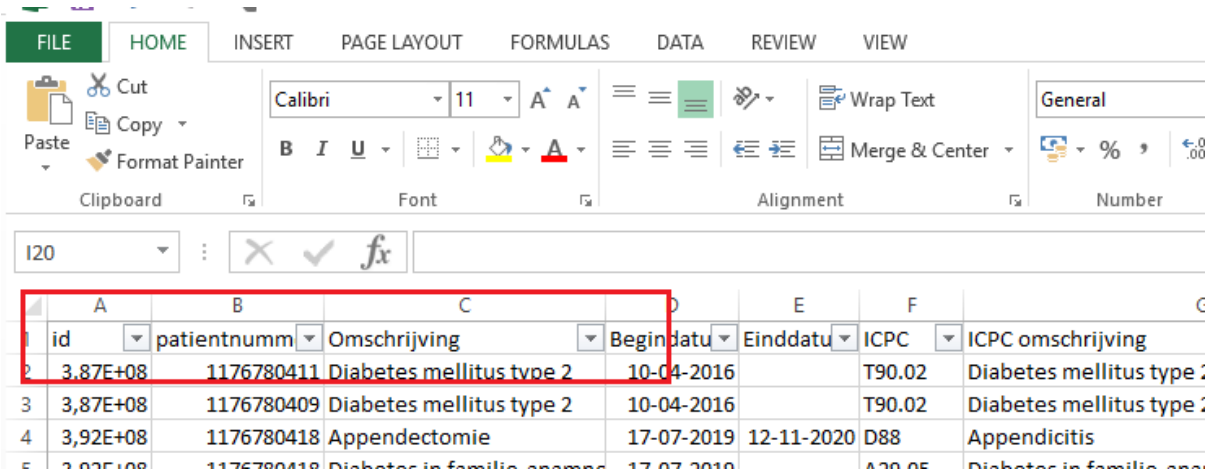

We zullen nu een aantal kolommen gaan sorteren. Om een kolom te sorteren klikt u op de drop down pijl. Er zal een menu openen. Zie onderstaand voorbeeld.

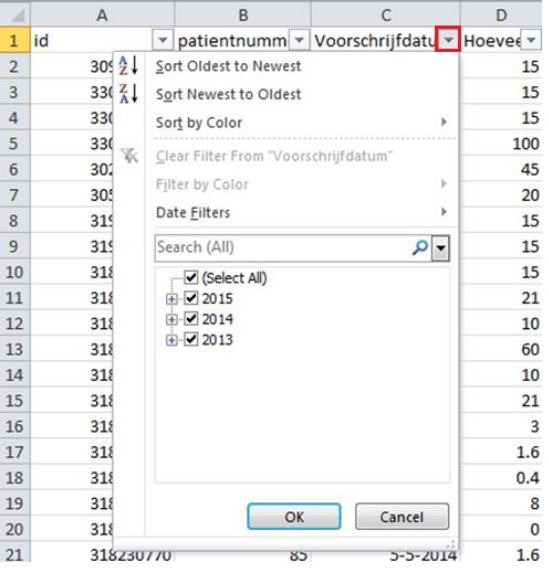

De volgende kolommen dienen gesorteerd te worden, in onderstaande volgorde:

- ICPC>>van A naar  $Z \cdot \frac{A}{Z}$
- Patiëntnummer>>Sort Smallest to Largest

Klik in H2 en voer daar onderstaande formule in (kopiëren en plakken is ook mogelijk):  $=F2=F1$ 

Nadat u de formule heeft ingevoerd en op "Enter" klikt zal er automatisch "true" of "false" worden ingevuld. Zie onderstaand voorbeeld.

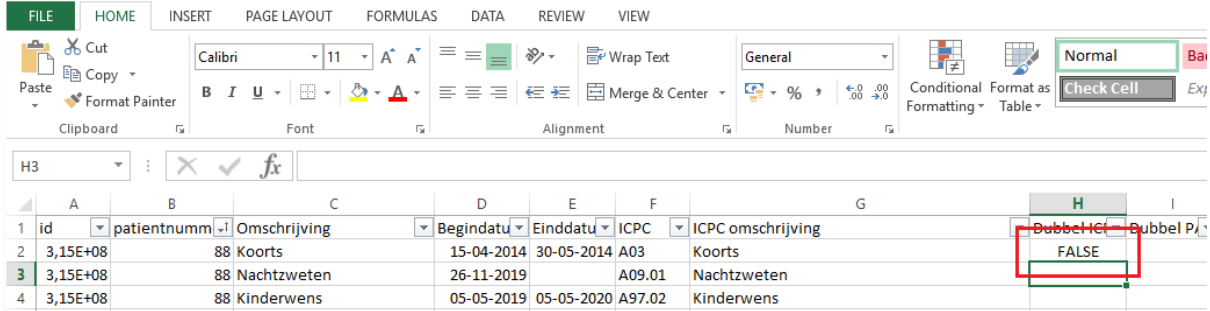

Kopieer deze formule in de gehele kolom. Kopiëren kan door te dubbelklikken rechtsonder in de hoek van de cel op het kleine vierkantje.

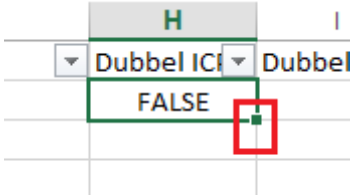

In kolom "I", regel 'I2', dient de volgende formule te worden ingevoerd:

=A2=A1. Klik op "Enter".

Kopieer ook deze formule op dezelfde wijze in de gehele kolom.

Beide kolommen zullen er dan als onderstaand voorbeeld uit zien.

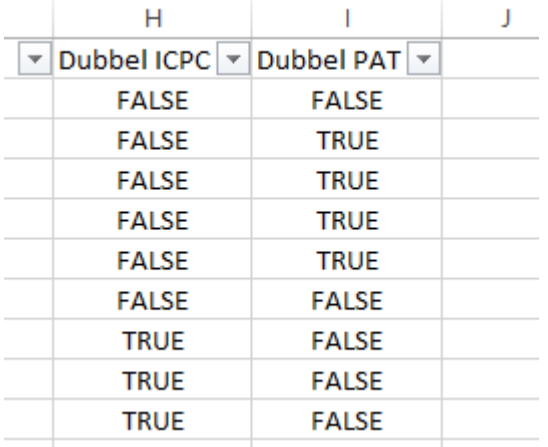

Vanuit dit overzicht willen we alleen zichtbaar hebben de patiënten die dubbele Episode hebben gebaseerd op ICPC.

Klik op de drop-down pijl in kolom "I" en vink alleen aan "TRUE".

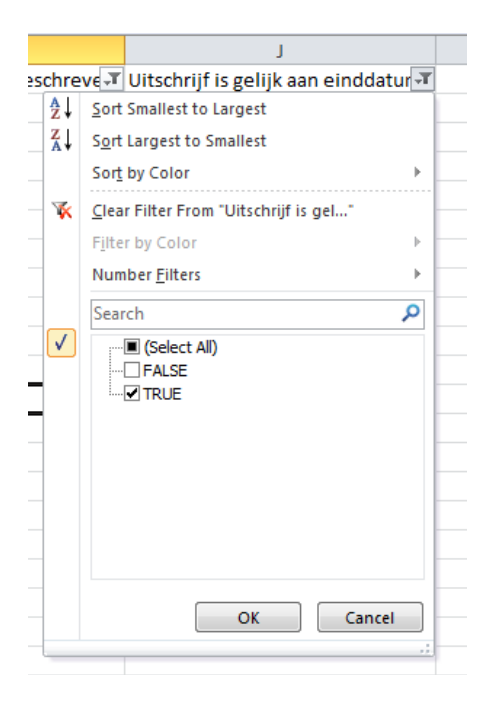

Klik hierna op de drop-down pijl van kolom "H" en vink hier alleen aan "True".

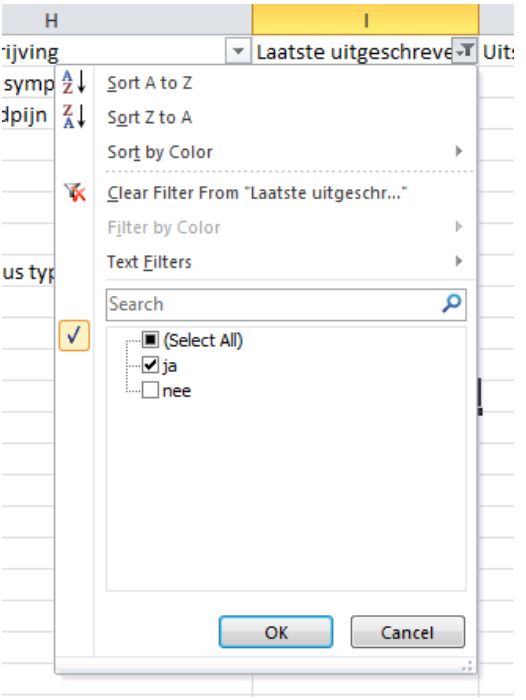

Wanneer u dit heeft gedaan, zal er een overzicht overblijven van de patiënten met dubbele episodes.

In het overzicht is het patiëntnummer, datum en episode zichtbaar en kunt u de patiënt opzoeken om de dubbele episodes samen te voegen.

Hoe episodes samen te voegen staat in de volgende hoofdstuk. Let op: soms dienen niet alle episodes samengevoegd te worden. Bijv. verschillende episodes met A97, maar andere beschrijving. Of bijvoorbeeld verschillende zwangerschap episodes per kind.

#### <span id="page-12-0"></span>**7 Episode samenvoegen**

U gaat nu naar het tabblad "Episoden" waar u de 2 episoden ziet staan. Links onder kunt u klikken op de button "Episode samenvoegen".

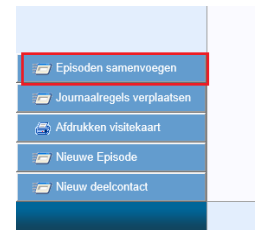

Onderstaand venster zal openen.

Hier ziet u 2 drop down lijsten waaruit u de episode kunt selecteren.

De drop down lijst boven heeft de benaming "Van"; Hier selecteert u de episode die u wilt samenvoegen. De drop down lijst eronder heeft de benaming "Naar"; Hier selecteert u de episode waar naar toe de informatie kan worden samengevoegd. De episode bij 'Van' zal verdwijnen en de episode bij 'Naar' zal blijven bestaan.

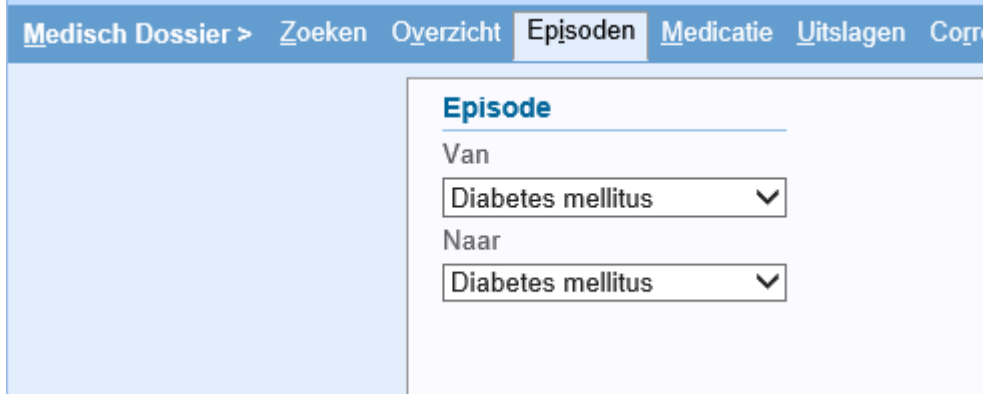

Klik op de drop down pijl om de juiste episode te selecteren.

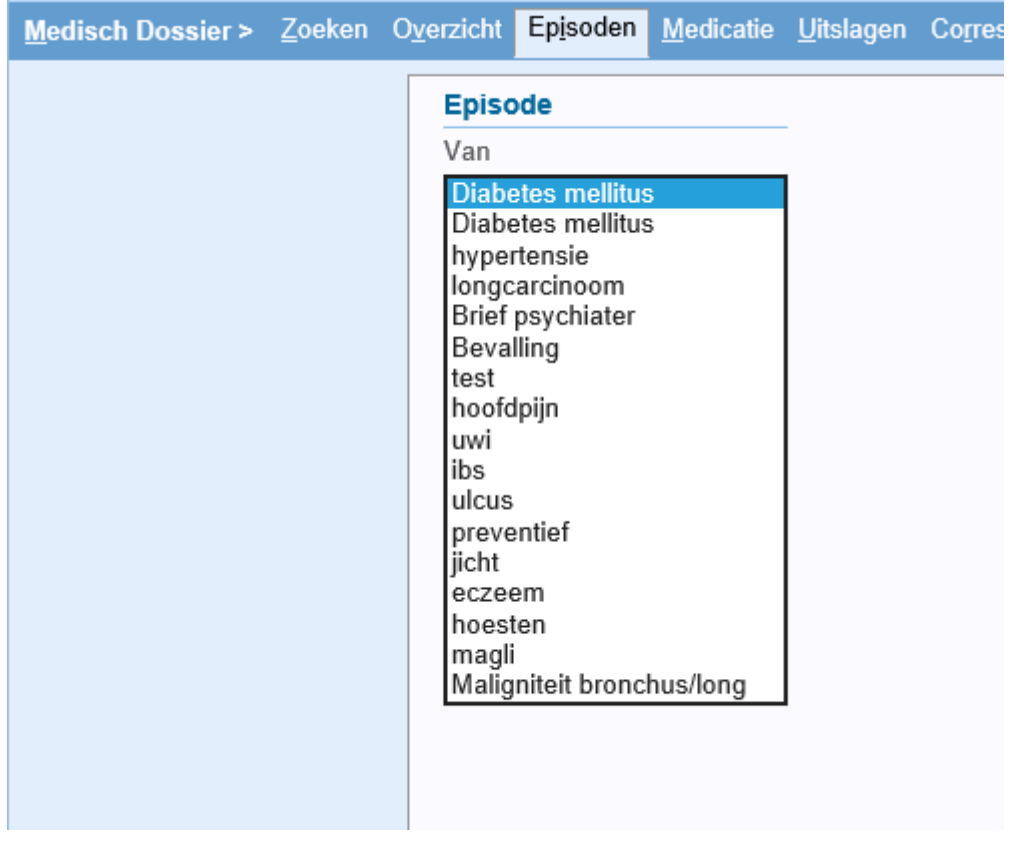

Na het selecteren van de juiste episode klikt u onderin op "Samenvoegen".

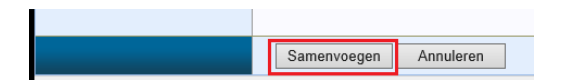

**NOTE:** In dit geval is de benaming van de episoden gelijk. In de drop down lijsten worden alle episoden getoond. Wanneer u in beide drop down lijsten dezelfde episode selecteert zal er een melding komen; 'Episoden dienen verschillend te zijn'. U kunt dan nogmaals op de drop down pijl klikken en de andere gelijknamige episode selecteren.

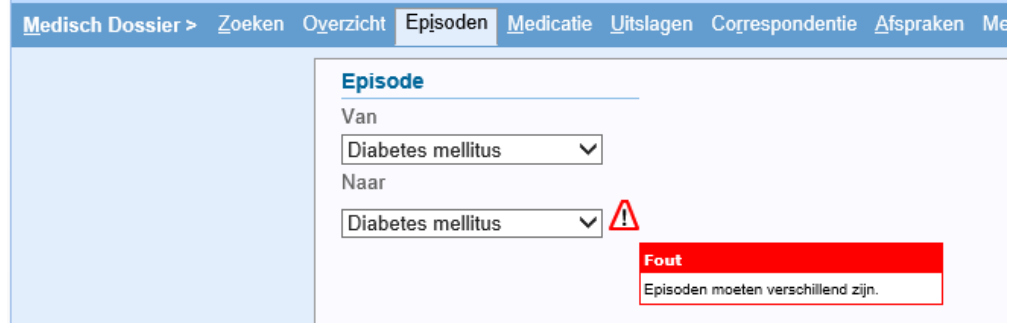

Nadat u op samenvoegen hebt geklikt komt u terug in het overzicht van episoden. Hier is nu terug te zien dat de episoden zijn samengevoegd. In dit voorbeeld wordt nu alleen 1 episode 'Diabetes mellitus' getoond.

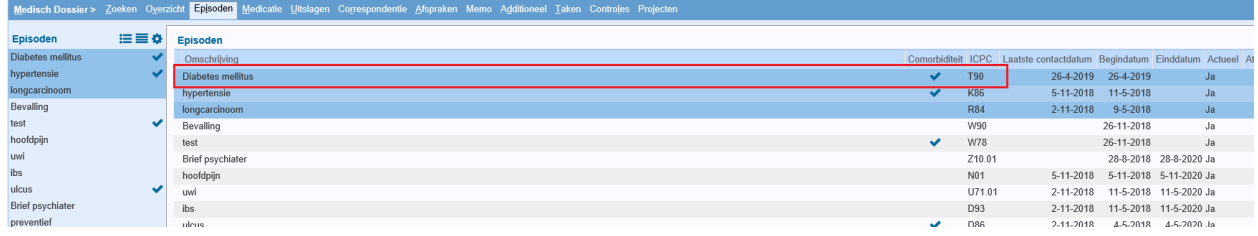